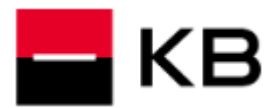

#### **OBSAH**

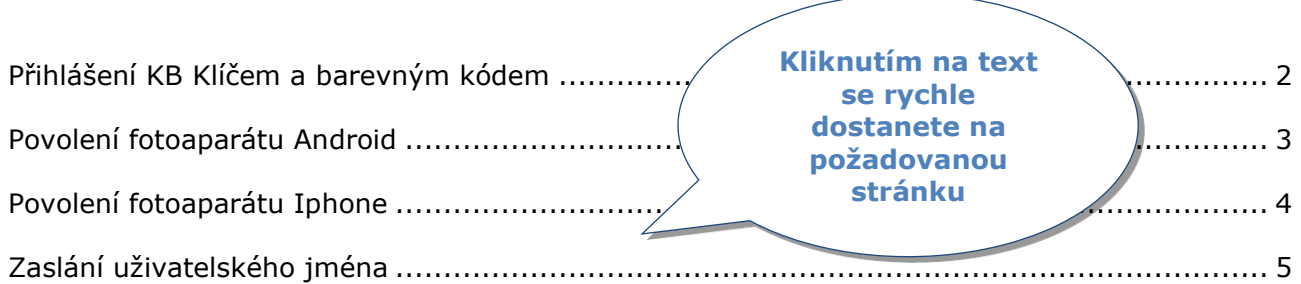

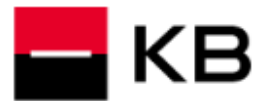

#### <span id="page-1-0"></span>**PŘIHLÁŠENÍ KB KLÍČEM A BAREVNÝM KÓDEM**

- **1.** Při přihlášení může být vyžádáno **Uživatelské jméno**, které jste si zvolili při **aktivaci KB Klíče**, často se jedná např. o **e-mailovou adresu**. V případě, že si **Uživatelským jménem** nejste jisti nebo jej nevíte, můžete si jej dát **zaslat** podle **návodu** na **straně 5** tohoto dokumentu.
- **2.** Zadejte Vaše **Uživatelské jméno**, zvolte **POKRAČOVAT**. Bude-li vyžádáno, zadejte Vaše **Telefonní číslo** ze **Smlouvy** a klikněte na **POKRAČOVAT**.
- **3.** Po zobrazení okna **Bezpečné přihlášení** spusťte **KB Klíč** v mobilním telefonu. V případě, že se zobrazí Žádné čekající akce k potvrzení klikněte na **Obnovit**.
- **4.** V případě zobrazení **barevného kódu**, zaměřte **rámeček fotoaparátu KB Klíče** na **barevný kód v počítači**. Dojde-li k výzvě k **povolení fotoaparátu**, pokračujte na **straně 3** pro **Android** nebo **straně 4** pro **Iphone**.
- **5.** Zkontrolujte přihlašovací údaje, klikněte na **Přihlásit** a přihlášení potvrďte **PINem**, **otiskem prstu** nebo **Face ID**.

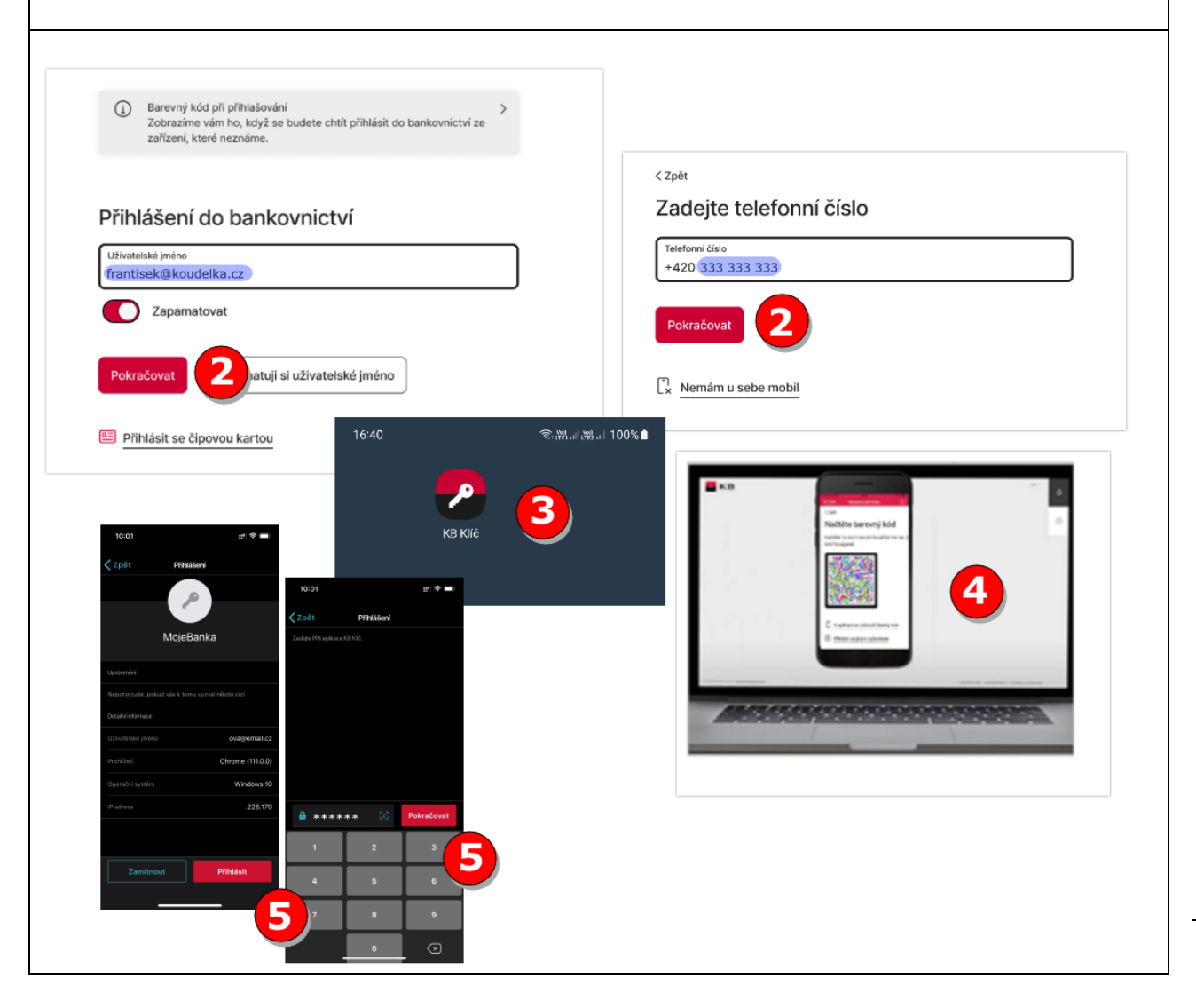

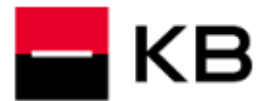

### <span id="page-2-0"></span>**POVOLENÍ FOTOAPARÁTU ANDROID**

- **1.** Klikněte na ikonu **Nastavení**.
- **2.** Zvolte **Aplikace**.
- **3.** Vyberte **KB Klíč**.
- **4.** Rozklikněte **Fotoaparát**.
- **5.** Vyberte preferované **povolení**. Vraťte se do KB Klíče a ověřte možnost načtení barevného kódu.

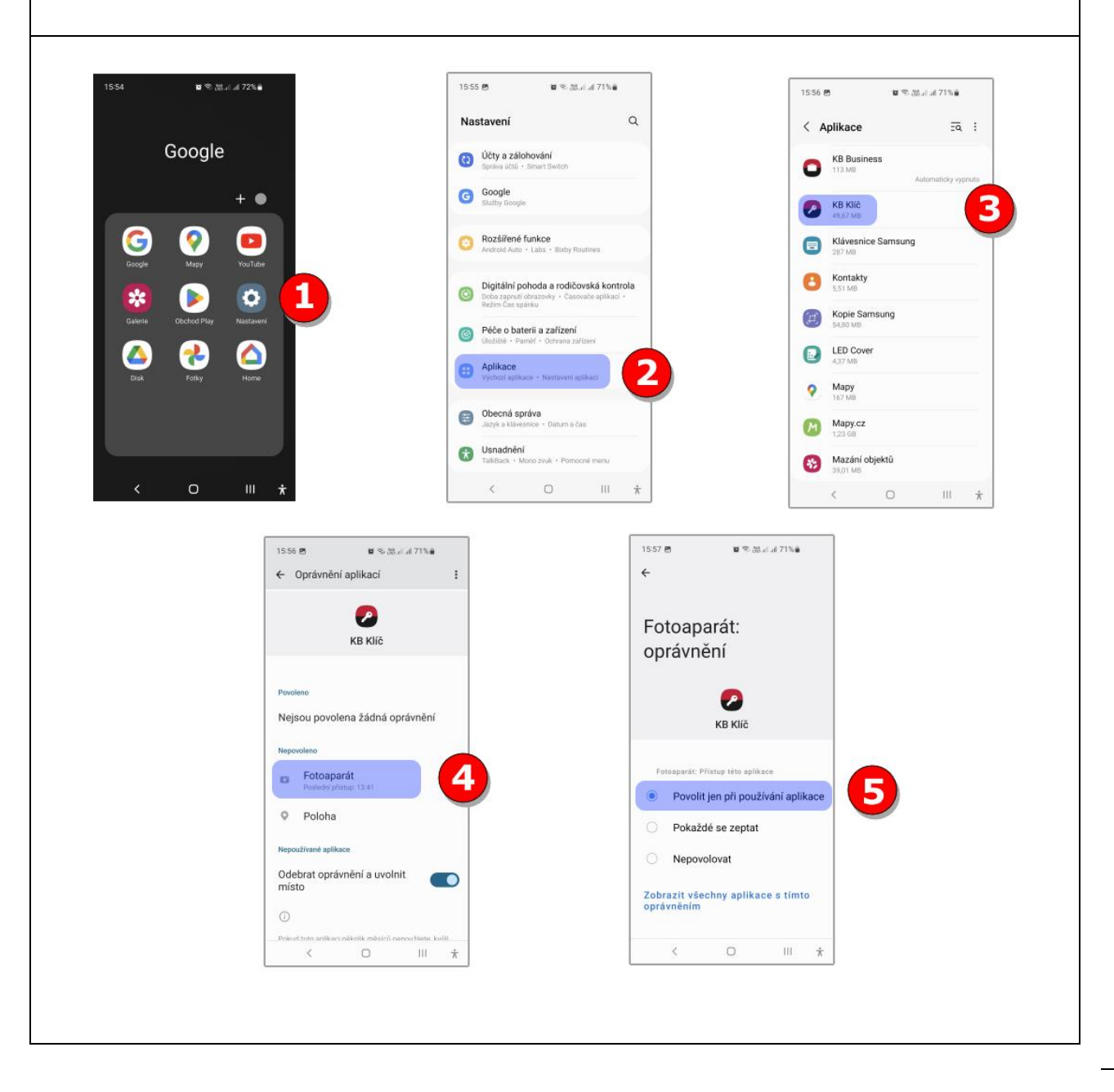

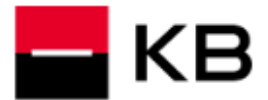

## <span id="page-3-0"></span>**POVOLENÍ FOTOAPARÁTU IPHONE**

- **1.** Klikněte na ikonu **Nastavení**.
- **2.** Vyberte **KB Klíč**.
- **3.** Zapněte **Fotoaparát**.

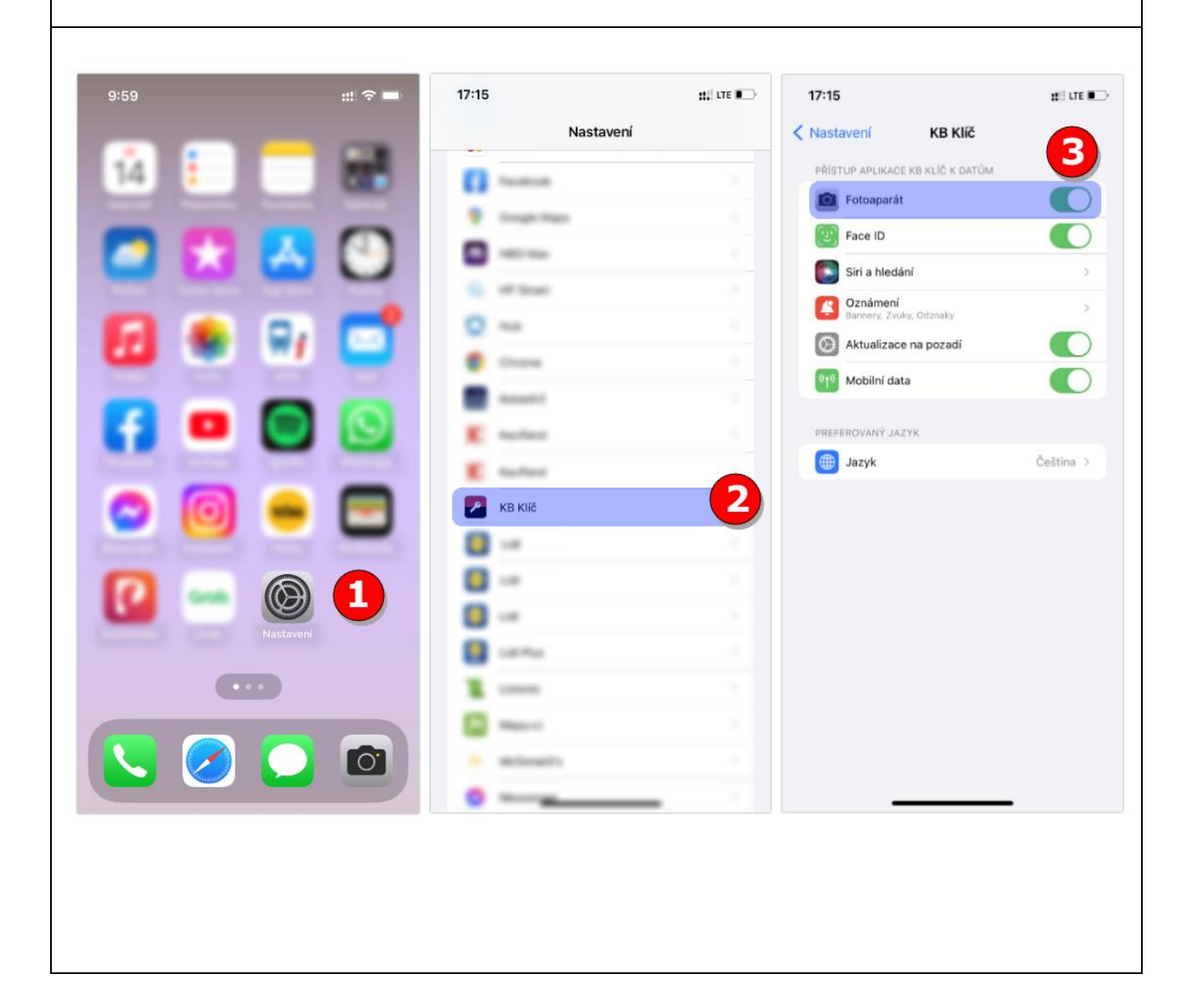

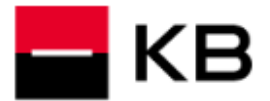

# <span id="page-4-0"></span>**ZASLÁNÍ UŽIVATELSKÉHO JMÉNA**

- **1.** Na přihlašovací obrazovce klikněte na **Nepamatuji si uživatelské jméno**.
- **2.** Vyplňte **Telefonní číslo** ze **Smlouvy** a klikněte na **Pokračovat**.
- **3.** Zadejte Vaši **E-mailovou adresu**. Zvolte, zda chcete uživatelské jméno zaslat prostřednictvím **E-mailu** nebo **SMS** na **Telefonní číslo** a klikněte na **Poslat**. Uživatelské jméno Vám během několika minut zašleme.

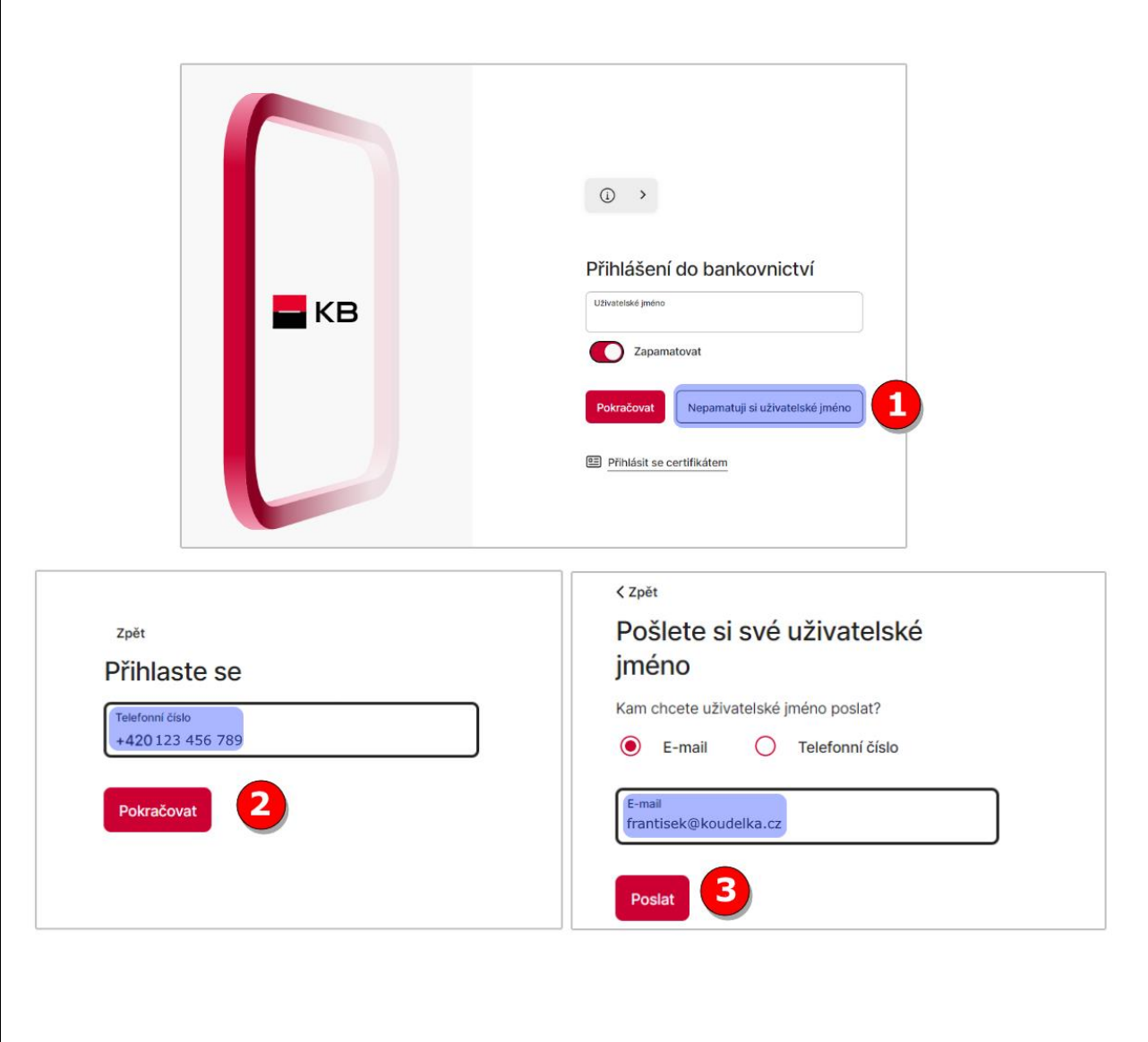